# **Table of contents:**

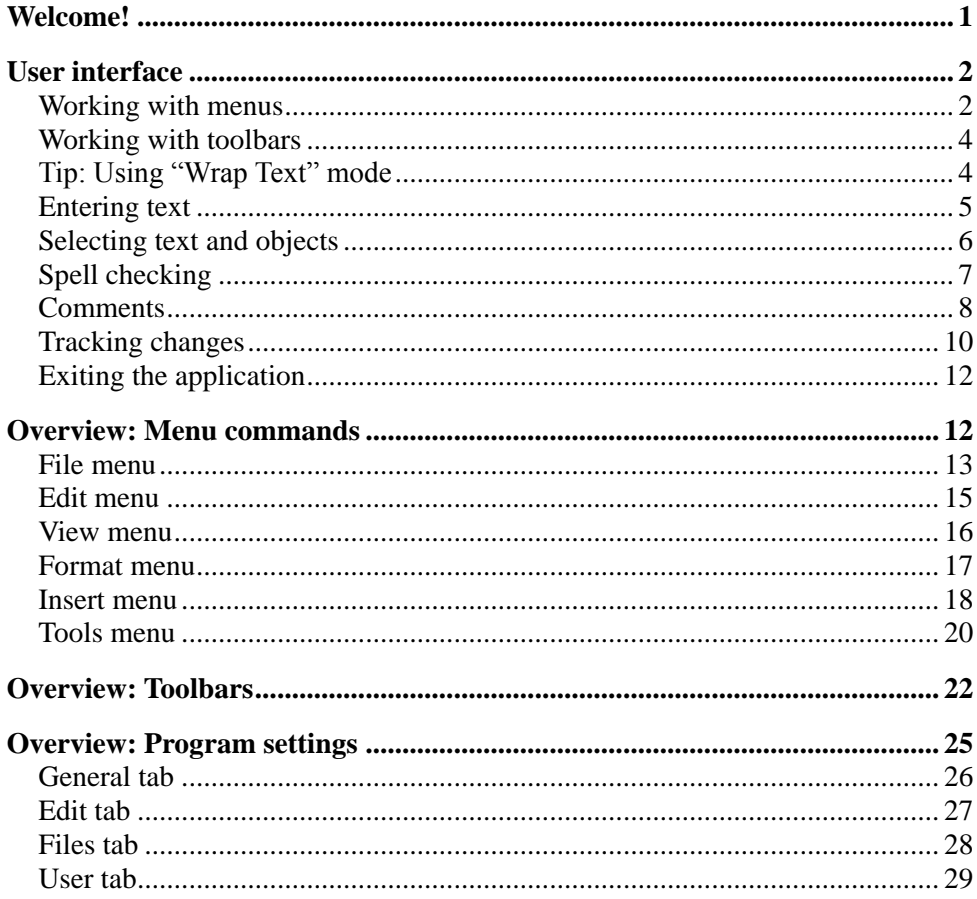

# <span id="page-0-0"></span>**Welcome!**

Welcome to TextMaker Mobile - the only word processor that renders your documents on smartphones and tablets exactly like on a PC.

TextMaker is part of SoftMaker Office Mobile, the most powerful office package for Android devices

#### **More information, updates, downloads, etc.:**

[www.softmaker.com](http://www.softmaker.com/)

#### **Support forum:**

[www.softmaker.com/forum](http://www.softmaker.com/forum)

<span id="page-1-0"></span>Enjoy!

# **User interface**

In this section, you will learn how to use the program. The following topics are covered:

- [Working with menus](#page-1-1) п
- [Working with toolbars](#page-3-0)  $\blacksquare$
- [Tip: Using "Wrap Text" mode](#page-3-1) п
- [Entering text](#page-4-0) п
- [Selecting text, objects, etc.](#page-5-0) п
- [Spell checking](#page-6-0)  $\blacksquare$
- **[Comments](#page-7-0)** п
- [Tracking changes](#page-9-0)  $\blacksquare$
- <span id="page-1-1"></span>[Exiting the application](#page-11-0)  $\overline{\phantom{a}}$

# **Working with menus**

The *main menu* contains all of the application's commands in the form of clearly arranged menus.

| File         |
|--------------|
| Edit         |
| View         |
| Format       |
| Insert       |
| <b>Tools</b> |

*The main menu*

To open the main menu, push the **Menu** key on your device.

To invoke one of its commands, first tap on a menu entry, then tap on a command.

For a detailed list of all menu commands, see the section ["Overview: Menu](#page-11-1)  [commands"](#page-11-1).

**Note:** Some devices are not equipped with a hardware menu key, but instead display a menu button on the screen. It is usually labeled with three dots and can be found either at the very right of the title bar or below the application window.

### **Context menu**

In addition, a menu called *context menu* is available. It contains different commands depending on the current situation. For example, when you select text and open the context menu, it will offer commands for cutting, copying, and formatting the text.

To open the context menu, tap on any place in the document and hold your finger there for at least one second.

## <span id="page-3-0"></span>**Working with toolbars**

*Toolbars* contain icons for most commonly used menu commands.

The main toolbar (also called *Standard toolbar*) is shown right below the document.

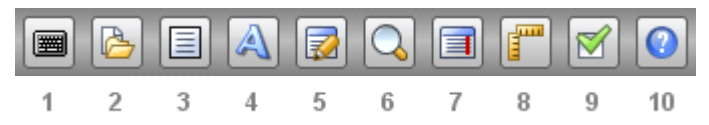

Its icons have the following functions (from left to right):

- **1** Keyboard on/off
- **2 File** [toolbar](#page-21-1) on/off
- **3 Edit** [toolbar](#page-22-0) on/off
- **4 [Format](#page-23-0)** toolbar on/off
- **5 [Reviewing](#page-24-1)** toolbar on/off
- **6** Change zoom level
- **7** [Wrap Text mode](#page-3-1) on/off
- **8** Rulers on/off *(only on tablets)*
- **9** Open [settings](#page-24-0) dialog *(only on tablets)*
- **10** Open help file

**Hint:** When you tap on an icon and hold your finger there for a second, the function of the respective icon is displayed on the screen.

**Note:** Some toolbars are wider than the screen and can't be displayed in a whole. To see the rest of such a toolbar, wipe over it with your finger (to the left or right).

<span id="page-3-1"></span>For a list of all toolbars and their icons, see the section ["Overview: Toolbars"](#page-21-0).

# **Tip: Using "Wrap Text" mode**

In case you are using TextMaker on a device with a small display, we would like to introduce you to a very useful feature: the "Wrap Text" view mode.

When activated, lines of text are always wrapped at the right border of the display, regardless of their actual lengths. This makes it *a lot* easier to read text on small displays.

Please note that certain components of documents cannot be displayed in this view mode – for example, headers/footers, footnote texts, and object frames (text frames, graphics frames, etc.).

To activate "Wrap Text" mode, invoke the **View > Wrap Text** menu command. To deactivate it, invoke the same command once more.

<span id="page-4-0"></span>Hint: You can also use the icon in the main toolbar to turn "Wrap Text" mode on/off quickly.

### **Entering text**

This section describes how to enter text in a document and in dialogs.

### **In documents**

To enter text in a document, simply tap on the desired position in the document and start typing.

The on-screen keyboard can be opened and closed as follows:

- **A)** Tap on the keyboard icon  $\boxed{\blacksquare}$  in the main toolbar.
- **B)** Or: Press-and-hold the **Menu** button for at least one second. (This does not work on all devices.)

To close the on-screen keyboard, proceed exactly the same way. Alternatively, you can press the **Back** button to close the keyboard.

### **In dialogs**

In dialogs, you simply tap into the text field that you want to edit. The on-screen keyboard will open automatically.

### **Switching input methods**

To switch to a different input method (e.g. to a different on-screen keyboard), tapand-hold on any place in the document. A context menu appears. Choose the **Input Method** command, and select the keyboard that you want to use.

### <span id="page-5-0"></span>**Selecting text and objects**

Before you execute a command you can, in many cases, select a segment of text (or an object) to which you want the command to apply.

### **Selecting text**

The easiest way to select a segment of text is the following:

- **1.** Double-tap on the word that you want to use as the starting point of the selection.
- **2.** The word is now selected. Large "handles" appear before and after the word.

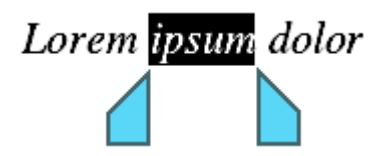

**3.** These two handles represent start and end of the selection. They allow you to extend the selection easily: Simply drag these handles to the desired positions.

As an alternative, the **Edit > Select** menu command offers additional commands for selecting different parts of your document.

**Hint:** To remove a selection, simply tap into the document (at any position).

### **Selecting objects**

To select an object (picture, drawing, etc.), simply tap on it.

There's one exception: If you want to select an object that contains text (e.g. a text frame), you have to tap on the *border* of the object.

## <span id="page-6-0"></span>**Spell checking**

This section describes how to use the integrated spell checker.

### **Installing dictionaries**

**Important:** Due to space restrictions, the installation archives do *not* include any dictionaries for the spell checker.

However, installing dictionaries is easy. All you need is access to the Internet and 1 minute of your time.

Proceed as follows:

- **1.** Invoke the menu command **Tools > Options**.
- **2.** Switch to the **General** tab.
- **3.** Tap on the **Add Dictionary** button.
- **4.** A dialog opens, showing a list of all available languages that are currently not installed. Choose a language and tap on the **Download** button.

The dictionary for the selected language will now be downloaded and installed.

### **Using the spell checker**

To activate the spell checker, simply choose which language you want it to use. You can achieve this by invoking the **Tools > Options** menu command, switching to the **General** tab, and selecting the desired language under **Spell check**.

Once the language has been specified, the spell checker constantly checks the text for spelling errors. Incorrectly written words are underlined in red.

To correct one of these underlined words, either simply change its spelling by hand – or invoke the context menu of the spell checker: First, tap on the word to place the cursor there. Then, tap-and-hold on any place in the document. A context menu with the following entries will appear:

#### **List of suggestions**

When TextMaker finds suggestions for the correct spelling of the word, it presents them in the upper part of the menu. If you tap on one of them, it will replace the word in the text.

#### **Ignore Word** m.

Ignores the spelling error and removes the red marking temporarily (until you restart TextMaker).

#### **Add Word** m.

Advises TextMaker to add the word to the user dictionary and in this way to enlarge its vocabulary. Use this option for *correctly* spelled words that Text-Maker does not yet know.

<span id="page-7-0"></span>As soon as you correct the spelling (or allow TextMaker to ignore or add the word), the red underscore disappears.

### **Comments**

You can insert *comments* anywhere you like in the text by invoking the **Tools > Comments** menu command.

Text to which a comment is attached is highlighted with color. If you tap on such a text segment, the comment is displayed in a small window.

#### **Inserting a comment**

To insert a comment, do the following:

- **1.** Select the text to which you want to attach a comment.
- **2.** Invoke the menu command **Tools > Comments > Insert Comment**.
- **3.** Type your comment in the small window that appears.
- **4.** When you have completed your comment, tap anywhere in the text to leave the comment window.

### **Displaying comments**

Text to which a comment is attached is highlighted with color. If you tap on such a text segment, the comment is displayed in a small window.

### **Editing comments**

To edit a comment, tap anywhere within the text whose comment you want to change. Then, invoke the menu command **Tools > Comments > Edit Comment**.

Make the desired changes in the small editing window that appears. When you have finished editing, tap anywhere in the text to close the comment window.

### **Deleting comments**

To delete a comment, tap on the text whose comment you want to remove. Then, invoke the menu command **Tools > Comments > Delete Comment**.

### **Locating comments**

The following commands allow you to jump from one comment in the document to another:

- **Tools > Comments > Previous Comment**  $\mathbf{r}$
- **Tools > Comments > Next Comment** в

### **Tip: Using the Reviewing toolbar**

The easiest way to apply comments is to use the *Reviewing toolbar:*

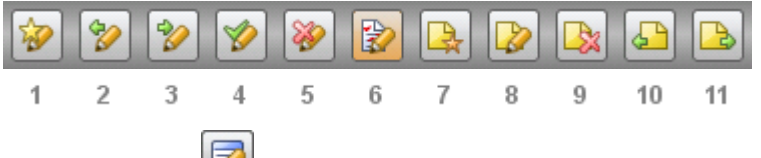

Hint: Tap on the icon in the main toolbar to turn this toolbar on/off.

The five *rightmost* icons can be used for comments. They represent the following commands (from left to right):

- **7 Insert comment**
- **8 Edit comment**
- **9 Delete comment**
- **10 Previous comment**
- **11 Next comment**

<span id="page-9-0"></span>(The other icons in this toolbar can be used for tracking changes in the document. See section ["Tracking changes"](#page-9-0).)

### **Tracking changes**

After you enable the *"Track changes"* function, you can continue, just as before, to make whatever changes you like in a document. However, the changes are not immediately applied, but are highlighted in color and saved in the document as "proposed changes".

Subsequently, you – or another user – can review these changes and then separately *accept* or *reject* each of them. If a change is accepted, it is applied permanently to the document; if it is rejected, it is removed.

This function is especially useful when several users in succession will edit a document.

Revising a document with the help of the *"Track changes"* function involves three steps:

### **Step 1: Enabling the "Track changes" function**

In order to use the *"Track changes"* function, open the document that you want to revise and invoke the menu command **Tools > Changes > Track Changes**.

The *"Track changes"* function is now enabled, and all changes made to the current document will be tracked.

(If you want to finish using this function, you can disable it anytime by invoking the same command once again.)

### **Step 2: Making the desired changes**

Next, make the desired changes in the document as you normally would. You can alter, delete and add text, change the formatting etc.

Thus, the document can be edited just as if the *"Track changes"* function didn't exist. There is only one important difference: Your changes are not immediately applied to the document but are highlighted in color and otherwise marked as follows:

- When you add text, it is colored and underlined. п
- When you delete text, it is colored and struck through. m.
- When you change the formatting of text, it is colored. ٠

### **Step 3: Accepting/rejecting the individual changes**

When all the desired changes have been made, they can be either accepted or removed one by one.

This can be achieved using the *Reviewing toolbar:*

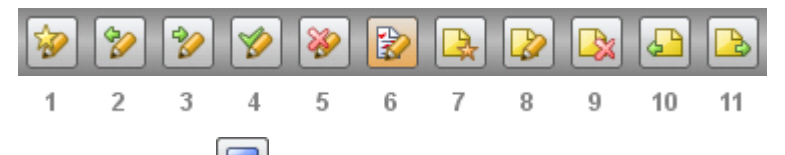

Hint: Tap on the icon in the main toolbar to turn this toolbar on/off.

The following icons on the Reviewing toolbar are responsible for working with tracked changes (from left to right):

- **1 Track changes:** Enables/disables the *"Track changes"* function.
- **2 Previous change:** Jumps to the previous change.
- **3 Next change:** Jumps to the next change.
- **4 Accept change:** Accepts the change at which the text cursor is presently positioned. The change is then saved permanently in the document.
- **5 Reject change:** Rejects the change at which the text cursor is presently positioned.
- **6 Show changes:** Turns the Show Changes option on or off. When the option is enabled, changes are highlighted in color (as described above). When it is disabled, the document appears as if all changes had been accepted.

(The other icons in this toolbar can be used for commenting text. See section ["Comments"](#page-7-0).)

### <span id="page-11-0"></span>**Exiting the application**

There are two different ways to exit TextMaker:

### **Actually ending the application**

When you hit the **Back** button or execute the **File > Exit** menu command, the application is actually closed down.

### **"Parking" the application in background**

On the other hand, when you push the **Home** button or switch to another app, the application continues running in background.

<span id="page-11-1"></span>As a result, the next time you open the application, it will be restored exactly the way you left it.

# **Overview: Menu commands**

The *main menu* contains all of the application's commands in the form of clearly arranged menus. To open the main menu, hit the **Menu** key (or tap on the menu button on the display).

This section covers all sub menus and menu commands available:

- п [File menu](#page-12-0)
- [Edit menu](#page-14-0)  $\mathbb{R}^n$
- п [View menu](#page-15-0)
- [Format menu](#page-16-0)  $\mathcal{L}_{\mathcal{A}}$
- [Insert menu](#page-17-0) m.
- [Tools menu](#page-19-0)**COL**

### <span id="page-12-0"></span>**File menu**

The **File** menu contains commands related to working with files, including:

#### **New**

Creates a new document.

### **Open**

Opens an existing document.

Documents can be stored in any of the following locations:

- In the *device memory* (e.g. SD card)  $\blacksquare$
- In *external memory* (e.g. USB stick)  $\mathbf{m}$
- Or in an *online storage* (Dropbox, Evernote, Google Drive, or Microsoft Skydrive)\*.

\* Note: Dropbox, Evernote, Google Drive, and Microsoft Skydrive are third party services not affiliated with SoftMaker. Account required. Basic accounts are offered free of charge; additional storage space may require a fee.

### **Save**

Saves the current document.

#### **Save as ...**

Saves the current document under a different name, in a different folder, or in a different file format.

### **Summary**

Opens a dialog where you can enter supplemental information on the current document (title, author, etc.).

### **Page Setup**

Allows you to modify the paper format and the page margins of the document.

### **Export as PDF**

Exports the document to a PDF file.

PDF files can be viewed on virtually any computer, provided that it has a PDF viewer installed. Text formatting and objects (images etc.) are rendered exactly as in the original file.

### **Send**

Sends the current document to someone else, for example, by e-mail or by Bluetooth.

The following dialogs will appear:

In the first dialog, choose the file format in which to send the file (e.g. TextMaker document or Word document).

In the second dialog, a list of all applications that are able to send files is displayed to choose from. It contains entries like your e-mail program, Bluetooth, and any other suitable apps installed.

After that, usually a third dialog is displayed by the chosen app. It allows you to set up the recipient and other options, and to initiate the transfer.

### **Exit**

Exits the application (closes it down entirely). See also section ["Exiting the appli](#page-11-0)[cation"](#page-11-0).

### **List of most recently used documents**

At the bottom of the **File** menu, a list of the most recently opened documents is displayed. If you tap on an item, the corresponding file will be opened.

### <span id="page-14-0"></span>**Edit menu**

The **Edit** menu contains commands for editing the content of a document, including:

### **Undo**

Reverses the most recently made change.

### **Redo**

Restores the effect of the most recent undo action.

### **Select**

Opens a menu with commands for selecting the current word, the current paragraph, or the entire text. See also section ["Selecting text, objects, etc."](#page-24-0).

### **Cut**

Deletes the currently selected text and places it in the clipboard. To insert it somewhere else in the document, place the text cursor there and invoke the **Edit > Paste** command.

### **Copy**

Copies the currently selected text into the clipboard. To insert it somewhere else in the document, place the text cursor there and invoke the **Edit > Paste** command.

### **Paste**

Inserts the content of the clipboard into the text. All formattings and objects (pictures etc.) will be preserved.

**Note:** This works only within TextMaker.

### **External Paste**

Inserts the content of the clipboard into the text as well. However, this command doesn't use TextMaker's *internal* clipboard but the *system-wide* clipboard.

Advantage: Allows you to insert data that was put into the clipboard with any other application.

Disadvantage: Text format and objects are lost, since the Android clipboard doesn't support this.

### **Search**

Searches the document for a specific term.

### **Replace**

Searches the document for a specific term and replaces it with another term.

### **Search/Replace Again**

Repeats the most recent search/replacement operation, and advances to the next occurrence.

### **Go to ...**

<span id="page-15-0"></span>Jumps to the specified page number or bookmark. (To set a bookmark, use the **Insert > Bookmark** command.)

### **View menu**

The **View** menu contains commands that change the display of a document on the screen, including:

### **Wrap Text**

Turns "Wrap Text" view mode on/off.

When activated, lines of text are always wrapped at the right border of the display, regardless of their actual lengths. This makes it a lot easier to read text on small displays.

Please note that certain components of documents cannot be displayed in this view mode – for example, headers/footers, footnote texts, and object frames (text frames, graphics frames, etc.).

#### **Zoom Level**

Changes the zoom level.

### **Rulers**

Turns the rulers on/off.

### **Toolbar**

Turns the main toolbar on/off. See also section ["Working with toolbars"](#page-3-0).

### **Keyboard**

<span id="page-16-0"></span>Turns the on-screen keyboard on/off. See also section ["Entering text"](#page-4-0).

### **Format menu**

The **Format** menu contains commands that allow you to format text, including:

### **Character**

Changes the character format of text. Options available: Font face, size, style, color, as well as the language of text (for spell-checker and hyphenation)

Tip: In SoftMaker Office, you can even use fonts that are not installed in your Android system. To learn how, visit the [Tips and Tricks page](http://www.softmaker.com/english/tipsandroid_en.htm#fonts) on our website.

### **Bold, Italic, Underline**

Turns boldface, italics, or underlining on/off

#### **Paragraph**

Changes the paragraph format of text: indents, paragraph orientation, line spacing, space above/below the paragraph, etc. Additionally you can specify the hyphenation frequency.

#### **Tabs**

Sets or deletes tabs for a paragraph.

To add a tab, type in the desired numeric position and tap on **Set**.

#### **Bullets**

Adds or removes a bullet to a paragraph.

#### **Numbering**

Adds or removes a numbering to a paragraph.

#### **Increase/Decrease Indent**

<span id="page-17-0"></span>Increases/decreases the left indent of a paragraph.

### **Insert menu**

The **Insert** menu contains commands for inserting tables, pictures, etc., including:

### **Table**

Inserts a table. See also **Tools > Table** command.

### **Picture**

Inserts a picture. A file dialog opens, where you can choose the desired image file.

### **Picture from Gallery**

Inserts a picture from your device's picture gallery. The **Gallery** app will open automatically. Choose the image to insert by tapping on it.

### **Picture from Camera**

Inserts a picture directly from your camera. The **Camera** app will open automatically. As soon as you make a picture with it, the picture will be inserted in the document.

### **Date/Time**

Inserts the current date or time.

### **Bookmark**

Inserts a bookmark.

You can set a bookmark at any position in the document, and use the **Edit > Go to** command to return to a bookmarked position any time.

### **Footnote**

Opens a menu containing commands for creating and editing footnotes, including:

**Footnote:** Inserts a new footnote. A dialog appears where you can manipulate the footnote's numbering manually, if required. But normally you always leave this setting at **Auto numbered**.

**Go to Footnote:** Jumps to the footnote text for the footnote the cursor is currently positioned on.

**Go to Footnote Reference** (only in footnote texts)**:** Jumps to the footnote the current footnote text refers to.

**Options:** Allows you to specify whether footnote texts should appear at the bottom of each page, at the end of each chapter, or at the end of the document.

Hint: Please note that footnote texts can be displayed on the screen only when ["Wrap Text"](#page-3-1) view mode is turned *off*.

### **Page Break**

<span id="page-19-0"></span>Inserts a manual page break.

### **Tools menu**

The **Tools** menu contains additional commands, including:

### **Table**

Opens a menu containing commands for creating and editing tables. If the text cursor is inside a table, the following commands are available:

- **New table:** Inserts a table
- **Insert cells:** Insert additional cells inside the table.  $\mathbb{R}^n$
- **Delete cells:** Deletes the currently selected cells.  $\blacksquare$
- **Select table:** Selects the entire table.  $\mathbb{R}^n$
- **Select row:** Selects the current row.
- **Select column:** Selects the current column.  $\mathbf{r}$

### **Comments**

Opens a menu containing commands for inserting and editing comments. See section ["Comments"](#page-7-0).

### **Changes**

Opens a menu containing commands for revising the document with the *"track changes"* feature. See section ["Tracking changes"](#page-9-0).

### **Statistics**

Displays statistical information about the document (number of characters, number of pages, etc.).

### **Customize Toolbars**

Allows you to customize the program's toolbars by adding additional icons to them.

### **Options**

Opens a dialog with all program settings. See section ["Overview: Program set](#page-24-0)[tings"](#page-24-0).

### **Help**

Displays the help file.

### **Check for Updates**

Checks if a program update is available.

Note: This command is available (and necessary) only if you have downloaded the installation archives for the software directly from the SoftMaker website. If the software was installed via the "Google Play Store", updates will be delivered by the store automatically.

### **Register**

Allows you to register the software.

Registered users are entitled to free technical support. Registering is free of charge, and there are no obligations to you.

### **About**

Displays information on the application (revision number etc.).

# <span id="page-21-0"></span>**Overview: Toolbars**

This section lists all available toolbars and their icons.

**Hint:** When you tap on an icon and hold your finger there for a second, the function of the respective icon is displayed on the screen.

For more information on using toolbars in general, see the section "Working with [toolbars"](#page-3-0).

### **Standard toolbar (or: main toolbar)**

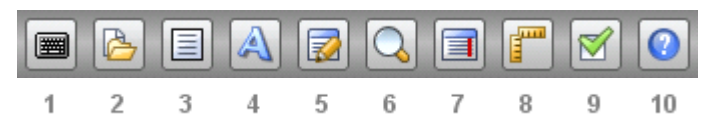

Contains the following icons:

- **1** Keyboard on/off
- **2 File** [toolbar](#page-21-1) on/off
- **3 Edit** [toolbar](#page-22-0) on/off
- **4 [Format](#page-23-0)** toolbar on/off
- **5 [Reviewing](#page-24-1)** toolbar on/off
- **6** Change zoom level
- **7** [Wrap Text mode](#page-3-1) on/off
- **8** Rulers on/off *(only on tablets)*
- **9** Open [settings](#page-24-0) dialog *(only on tablets)*
- <span id="page-21-1"></span>**10** Open help file

### **File toolbar**

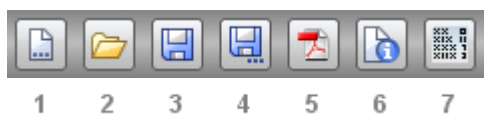

Contains the following icons:

- **File > New**
- **File > Open**
- **File > Save**
- **File > Save as**
- **File > Export as PDF**
- **File > Summary** *(only on tablets)*
- **Tools > Statistics** *(only on tablets)*

<span id="page-22-0"></span>See also: [File menu](#page-12-0)

### **Edit toolbar**

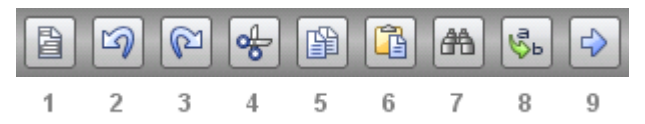

Contains the following icons:

- **Edit > Select**
- **Edit > Undo**
- **Edit > Redo**
- **Edit > Cut**
- **Edit > Copy**
- **Edit > Paste**
- **Edit > Search**
- **Edit > Replace** *(only on tablets)*
- **Edit > Go to ...**

See also: [Edit menu](#page-14-0)

### <span id="page-23-0"></span>**Format toolbar**

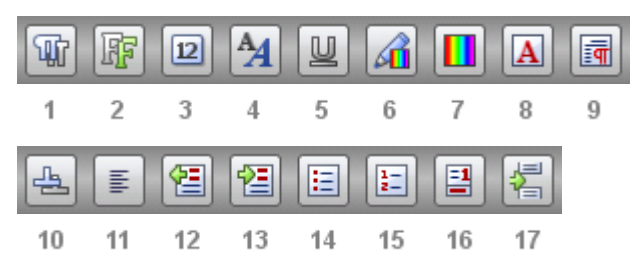

Contains the following icons:

- Paragraph style
- Font face
- Font size
- Bold/italic
- Underline
- Font color
- Background color
- **Format > Character** *(only on tablets)*
- **Format > Paragraph** *(only on tablets)*
- **Format > Tabs** *(only on tablets)*
- Paragraph orientation
- **Format > Decrease Indent** *(only on tablets)*
- **Format > Increase Indent** *(only on tablets)*
- **Format > Bullets**
- **Format > Numbering**
- **Insert > Footnote > Footnote** *(only on tablets)*
- **Insert > Page Break** *(only on tablets)*

See also: [Format menu](#page-16-0)

### <span id="page-24-1"></span>**Reviewing toolbar**

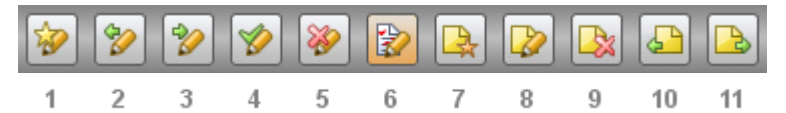

Contains the following icons:

- **1** Track changes on/off
- **2** Previous change
- **3** Next change
- **4** Accept change
- **5** Reject change
- **6** Show changes on/off
- **7** Insert comment
- **8** Edit comment
- **9** Delete comment
- **10** Previous comment
- **11** Next comment

<span id="page-24-0"></span>See also: sections ["Tracking changes"](#page-9-0) and ["Comments"](#page-7-0)

# **Overview: Program settings**

The **Tools > Options** menu command allows you to customize the application.

Its dialog box contains several tabs, each of them related to a different topic area. For example, if you tap on the **Files** tab, you will be able to make settings that control the opening and saving of files.

Options available:

### <span id="page-25-0"></span>**General tab**

### **Spell check**

Here you can choose the language for the spell-checker to use. (If you want to disable the spell-checker, choose "None".)

See section ["Spell checking"](#page-6-0).

### **Add dictionary**

Downloads and installs an additional dictionary for the spell checker.

See section ["Spell checking"](#page-6-0).

### **User interface**

Lets you select the language to be used in menus and dialogs.

### **User-defined font paths**

Here you can specify paths to supplementary fonts for TextMaker. To do this, enter the subdirectory in which the font files reside. If you want to enter multiple directories, separate them with colons.

TextMaker can then use these fonts in addition to the fonts available to it from the operating system.

**Note:** Changes to this setting become effective only after the program is restarted.

### **OpenGL acceleration**

When this option is enabled, TextMaker utilizes a technology called "OpenGL" to accelerate screen output.

Please note that there are devices that have a faulty OpenGL implementation. TextMaker will usually detect this automatically and turn the OpenGL option off.

On a few devices, screen output is erroneous when this option is enabled. In this case you should turn this option off.

**Note:** Changes to this setting become effective only after the program is restarted.

### **Display scroll handle for fast scrolling**

When this option is enabled, a "handle" is displayed at the rightmost part of the screen whenever you swipe up or down (in order to scroll). This handle displays your current position within the document.

<span id="page-26-0"></span>Hint: Grabbing this handle with your finger and dragging it upwards or downwards allows you to scroll through a large document very fast.

### **Edit tab**

### **Capitalize first letter of sentences**

When this option is enabled, TextMaker automatically capitalizes the first letter of every sentence you type – even if you accidentally enter a lowercase letter.

### **Correct first two uppercase letters**

When this option is enabled, TextMaker automatically corrects the case of words (such as proper names) whose first two letters have been capitalized inadvertently.

### **Add or remove spaces when pasting**

When this option is enabled, spaces are added or removed automatically as required when words are deleted or cut from the text, and when they are pasted into the text from the clipboard.

For example, if you selected the word "is" in the sentence "This is a test" and cut it with **Edit > Cut**, TextMaker would automatically remove the space behind "is", since it is now superfluous.

### **Apply character formatting to entire words**

Enabling this option has the following effect:

When the text cursor is inside a word and you change the character formatting (i.e. choose a different font or activate boldface), the entire word will be affected.

This allows you to format single words quickly, without having to select them first.

### **Format URLs as hyperlinks**

When this option is enabled, URLs (web page addresses) will be formatted as hyperlinks automatically, right after you enter them.

For example, when you type "www.softmaker.com", it will automatically be converted into a clickable hyperlink and displayed accordingly (usually blue and underlined).

### **Superscript ordinal numbers**

*Ordinal numbers* are numbers like  $1<sup>st</sup>$ ,  $2<sup>nd</sup>$ , and  $3<sup>rd</sup>$  in the English language. When this option is enabled, ordinal numbers will be superscripted automatically, right after you enter them.

<span id="page-27-0"></span>For example, when you type "2nd", it will automatically be formatted as " $2<sup>nd</sup>$ " ("nd" will be superscripted).

### **Files tab**

### **Default file format**

Here you can select the file format that TextMaker will use by default to save newly created documents.

### **Create backup files**

If this option is enabled, whenever you save a document, the program will first create a backup copy of the last saved version in a file with the name extension .BAK.

#### **Autosave documents every ... minutes**

When you enable this option, TextMaker automatically makes a backup copy of the currently open document in a temporary folder on a periodic basis. You can enter a period of 1 to 100 minutes.

When you exit TextMaker in the normal manner, this copy is automatically deleted. However, if TextMaker is terminated abnormally (e.g. by a program crash) while you are working on a document, this copy become available when the program is restarted. TextMaker recognizes that there has been a failure and offers to open the backup copy of the document, if it had been modified but not saved just prior to the failure.

<span id="page-28-0"></span>You can then check the document to determine if any of the most recently made changes have actually been lost, and then save it using the **File > Save** command.

### **User tab**

### **User info**

Here you can enter your name and your initials.

This information will appear in any comments and tracked changes that you add to the document (see sections ["Comments"](#page-7-0) and ["Tracking changes"](#page-9-0)).